# Fast Install

# HD IP Security Camera (H.264) User Manual

Please read this user manual thoroughly before operating on the product.

Hardware preparation:

- Please make sure TF card has been inserted into the card slot on the back of the product
- Connect the included power adaptor, 5V DC / 2A rating, to the product
- Check for flashing L/WAN LED light

Please make sure all the above items are done before proceeding to setup software and Internet connection of the product. (See the image below for locations of components mentioned above.)

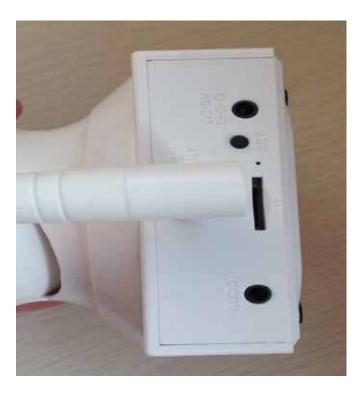

Note: the Audio port is for connecting to external speakers if needed. The NetCamera already has build-in speakers.

#### **Product Operation:**

Make sure WiFi is available and your cell phone is either Android or Apple iOS device.

# For Android system

download APK APP from the weblink

http://www.nduoa.com/apk/detail/741291

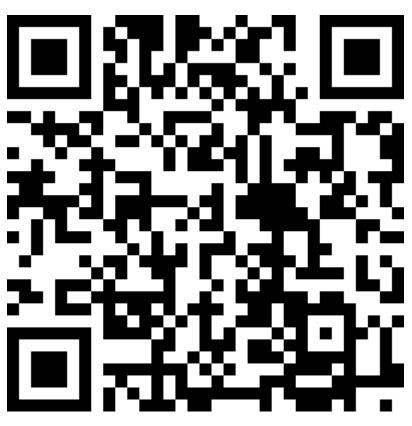

download the NetCamera" to install APK App, smart phone will show APK icon after the download is completed.

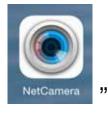

NetCamera "

For Apple iOS system, please search Apple "App Store" for NetCamera APP to download. (Details also provided in later section of this user Manual.)

If the NetCamera App icon appears on smart phone, the installation is successful. Proceed to the following steps to connect the product with home/office WiFi system for remote viewing and control through smart phone.

#### 2. Setup the NetCamera with local WiFi network:

Press on the "**SET**" button on the back panel for over 3 seconds, until the "L/WAN" LED flashes. Next operate the WiFi search function under the smart phone "setting" menu to find the "**MT5650-xxxxx**" WiFi device name (as shown on the darker image below), then click on this WiFi device to connect your smart phone to MT5650-xxxxx.

Once the connection is established (as shown on the lighter color image below), move on to setup the WiFi connection between MT5650 -XXXXX and your home/office WiFi router. Please note that MT5650-XXXXXX is now actually utilizing your smart phone touch panel as the controlling monitor in order to let you setup internet connection of MT5650-XXXXXX through your home/office WiFi router.

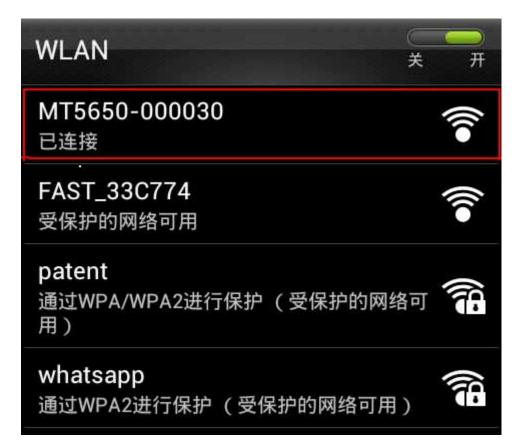

6

(Note: The "SET" button is meant for initiating WiFi connection for MT5650-XXXXX, use this button only for initial setting or when the Product is relocated to a new location for connecting to a new WiFi router.)

WiFi signal strength will effect the LED blinking speed, faster speed indicates stronger WiFi signal. While weaker WiFi signal will result in slower LED blinking speed.

# 3. Connect MT5650-XXXXXX to WiFi router:

After MT5650-XXXXXX is linked to your smart phone, it is ready for connecting MT5650-XXXXXX onto WiFi router using the touch panel of your smart phone. Check the L/WAN LED light on the back panel, the LED should be in a fast flashing state indicating its readiness to connect to WiFi router. Exit the WiFi function menu on your smart phone and move up to the HOME menu window.

Next, find the "NetCamera"

" icon and click on it to

enter the NetCamera operating menu window as shown below.

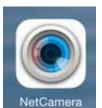

Then click on the function button on the lower right corner (see the photo shown below)

🛈 🤿 46 📶 73% 🖬 2:34 PM Camera -0--Camera\_00065U offline Camera\_0009AB offline Camera\_0002PD offline Camera\_00067S offline Camera\_0004ZY online:busy line 0 

Follow the next 4 steps to complete Internet connection setting for MT5650-XXXXXX:

The CID number will appear on the menu automatically.

First, passcode setting, PWD is composed of 8 characters, number and letter, should be entered on the PWD field (2). *Please note that both CID and PWD should be recorded and kept for future reference.* 

Clcik on the "SCAN" button (3) to find office/home router and click on it so the router name appears on the SSID field.

enter the passcode of office/home WiFi router in the PWD field

lastly, click on the upper right "SAVE" button (5) to save the connection setting for MT5650-XXXXXX.

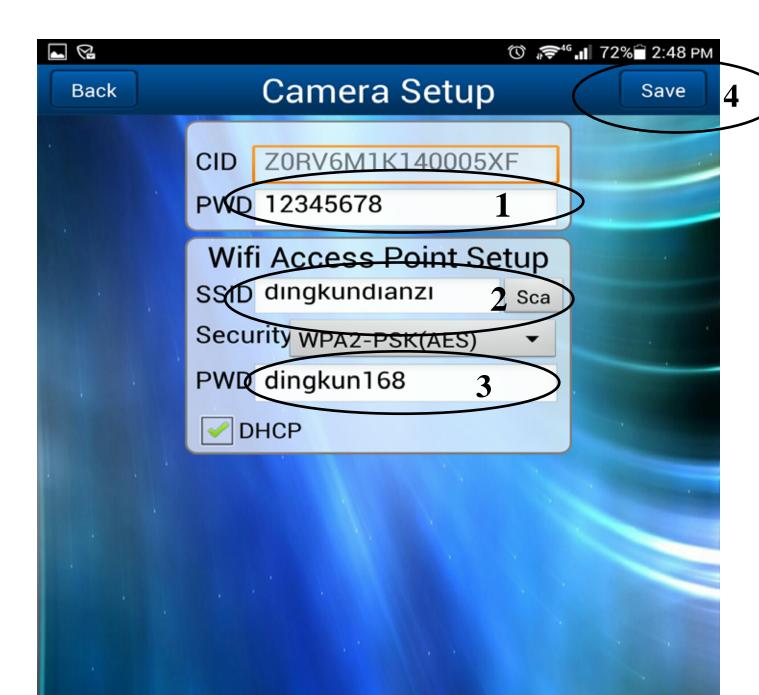

#### 4. Customize your new NetCamera name:

After completing the WiFi connection setting, return to upper

menu and click on the

(add Camera) icon near top.

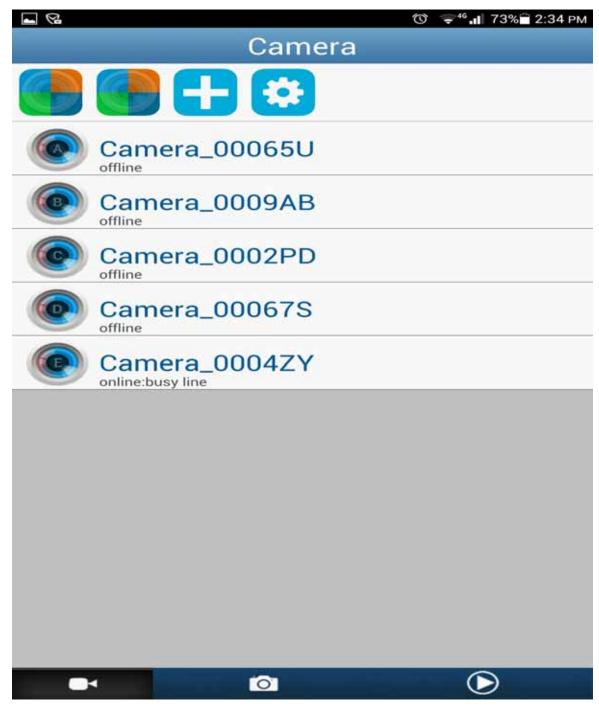

The default NetCamera name will appear, click on it to

### enter customization menu. As shown below,

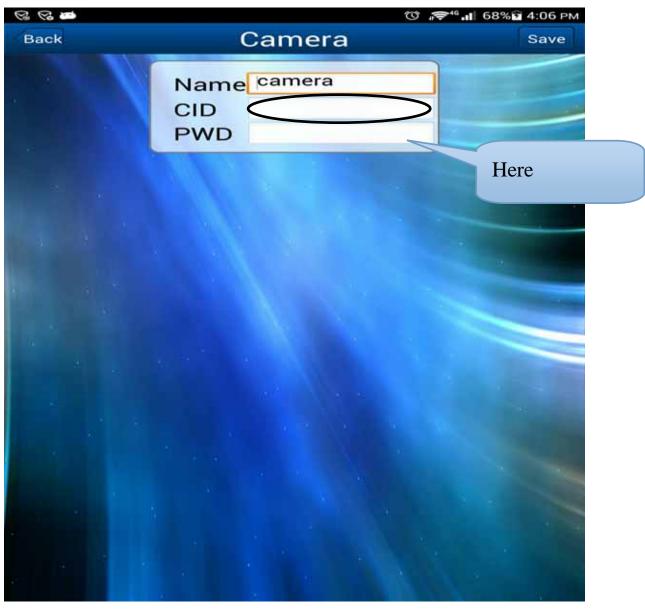

You can enter a desired NetCamera name (e.g., 28 shown above) on the top field. You will also need to enter the CID and PWD of the NetCamera that you had previously copied down here on this menu to complete the customization process.

Now you have successfully added this new

MT5650-XXXXXX as, e.g., 28 onto the NetCamera App menu. See the picture shown below.

#### **5. Make Changes to saved NetCamera:**

Press and hold the NetCamera name until a sub menu pop-up.

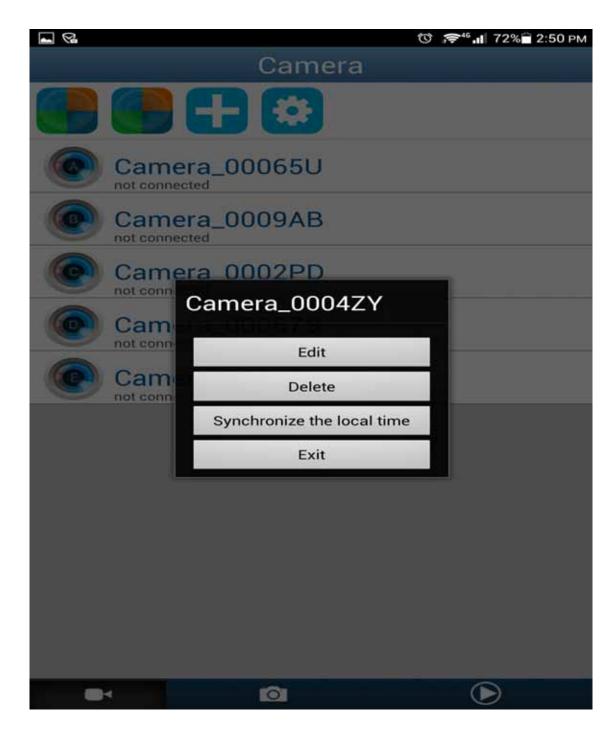

you can Edit/Delete/ Synchronize local time on the menu.

# 6. Click on NetCamera to enter viewing

#### mode:

High quality image picture can be achieved by slightly rotating the aperture of the camera head

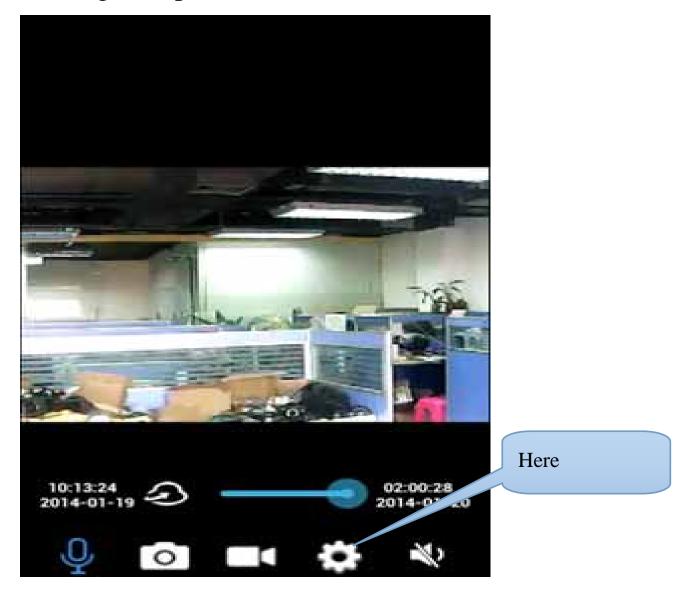

Clink on the setting button to choose between Normal/SD/HD image qualities.

## Functions available on image window :

- 1. Sliding on the viewing window of smart phone controls the horizontal and vertical rotations of camera head
- $2^{10:13:24}_{2014-01-19} \textcircled{2}^{02:00:28}_{2014-01-20}$

moving the lighted spot alone

the time line can replay recorded images

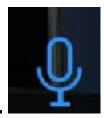

3

press and hold on Micrphone icon and speak onto

smart phone for remote communication

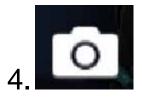

click on camera icon to take a snap shot

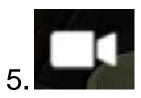

click on the shooting icon to start/stop recording

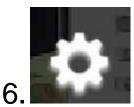

click on setting icon to adjust image quality

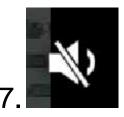

click on speaker icon to listen to NetCamera

captured surrounding sound

# For Apple iOS devices

1. APP installation : Find " NetCamera "

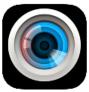

on Apple's

"APP Store" and download the APP onto your Apple device. 2. Connection GLW\_MT5650 with Apple device: Press and hold the "SET" button on back panel for over 3 seconds until the L/WAN LED flashes. Enter the WiFi menu on your Apple device and search for "MT5650-xxxxx" device name, click on this "MT5650-xxxxx" device to connect your Apple device with it. *Please note that the last 6 characters "-xxxxx" is the CID for this NetCamera.* Refer to the picture below to confirm the GLW\_MT5650 is connected to your Apple device correctly.

|                     | 2. March 2.      |        |
|---------------------|------------------|--------|
| 3 108K              |                  | 0      |
| (1944) - Affections | - MT1000-000001  | .+ 0   |
|                     | aine ci          |        |
| e                   | Chinabee Age/P   | • • 🚯  |
| B ####6             | Chinalian Iph    | . * 0  |
| 3 meet              | Chandrade L Sinv |        |
| anna.               |                  | • • 0  |
| g an                | rs-400           | • • 💷  |
| NEV-                | ten, ten         | • • •  |
|                     | particul         | • = 00 |
|                     | trinergs.        | • = 0  |
| 3 84                | TP-LINK, AREAD   | • = 🗊  |
|                     | whetsage         |        |
|                     | 8m               |        |
|                     |                  |        |

Exit the WiFi menu window of your Apple device.

**Note** : Repeat the 3 steps outlined on **2** above only when setup is not successful or when the product has been relocated to a new location and needing to repeat setup process. Do not press on the "SET" button again, as it will clear previously completed connection setup. It is necessary to connect MT5650 with your Apple device in order to allow user to operate on the touch panel of your Apple device for connecting GLW\_MT5650 with your office/home WiFi router to the World Wide Web.

The L/WAN LED signal will fast blink after action **2** is completed. WiFi signal strength will effect the LED blinking speed, faster speed indicates stronger WiFi signal. While weaker WiFi signal will result in slower LED blinking speed.

**3.** Connect MT5650 to the Internet via APP:

At Apple device home menu, find the NetCamera APP icon

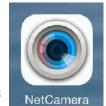

" NetCamera" and click on the APP to enter the Internet set up menu (shown below) for MT5650-xxxxxx

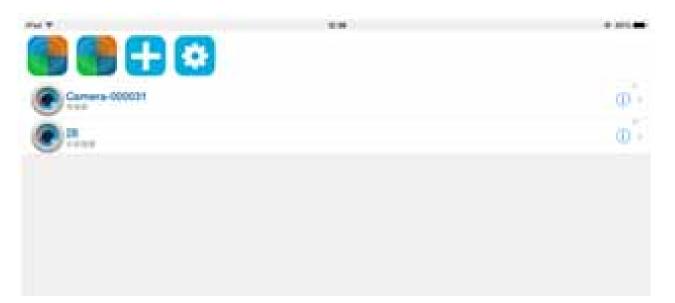

4. CID name and Passcode setting :Click on the setting icon

(shown in picture above) to enter CID name and passcode entry menu (shown below)

|          |                  | <br>A 100 |
|----------|------------------|-----------|
| 14.BY    |                  | 11.h      |
| OD<br>EN | 208WT3HVWC000031 |           |
|          | 12345678         |           |
| WI-Pi    | Fe81,330374      |           |
| (E.M)    | Authen           |           |
|          |                  |           |
|          |                  |           |
|          |                  |           |

The CID name should appear automatically after the above menu pops up, then user can enter passcode which should be composed of 8 letters/characters.

Note: please write down the CID name and Passcode for later

reference. It is also necessary to safe guard the CID name and Passcode information as it reveals the privacy of the NetCamera setting environment.

**5.** Setup MT5650 -xxxxxand local WiFi router connectio: On the same window menu(shown above), continue to the WiFi section to search for and select your office/home WiFi router ID. Enter the passcode of your office/home WiFi router to enable connection between MT5650-xxxxx and your WiFi router. Do remember to SAVE the setting of actions **4** and **5** now before exiting this menu window on your Apple device. Once it is completed, your Apple device should return to the previous menu window as shown below.

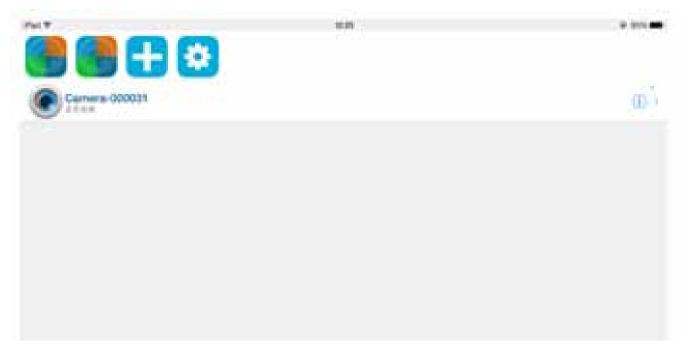

6. Adding established NetCamera under APP list:: for adding Internet connected NetCamera to the APP device list, click on

the icon shown on the menu window to enter the following menu window

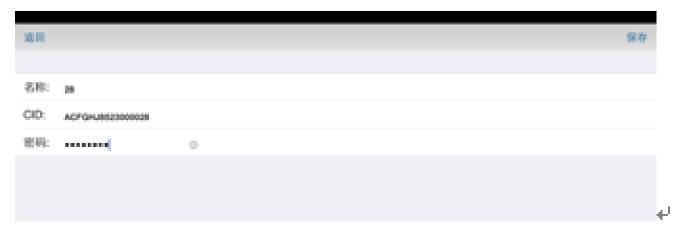

Enter previously saved CID name and Passcode of the saved NetCamera, and a camera name that better reflect its location onto corresponding entry field to complete NetCamera registration in the APP. A newly added NetCamera name should show up in the APP camera list as shown in the picture below

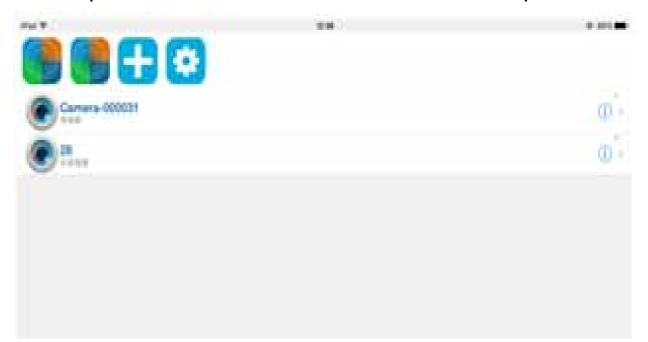

Note: Please make sure your Apple device is connected to the Internet before viewing live image or play back previously recorded images from the NetCamera. Simply click on the desired NetCamera ID shown under the APP to access the individual NetCamera for viewing and control. Click on the

small (1) icon to the right of each NetCamera to edit this NetCamera name and save changes.

| ** | 1 mil |
|----|-------|
|    | 0     |
|    | Here  |
|    |       |
|    |       |
|    | Ð     |
|    | Ð     |
|    | (D)   |
|    | • - • |
|    |       |

To "Delete" any unwanted NetCamera from the APP list: hold and slide the NetCamera to the left to enable "Delete" menu.

#### To play back previously recorded images from NetCamera:

first make sure a TF card had been inserted onto the back slot. Recorded images are stored in the TF card.

 Here

Click on the "Play" icon to play back recorded images

The aperture of camera can be adjusted to improve image qualities. Slightly rotate the camera head clockwise (or counter clockwise) and check the picture quality on the smart phone window for confirmation of adjustment made.

## Functions available on image window :

- 1. Sliding on the viewing window of Apple device controls the horizontal and vertical rotations of camera head
- 2.

3

moving alone the time line to replay recorded image

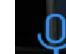

Apple device for remote communication

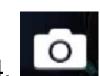

click on camera icon to take a snap shot

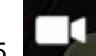

click on the shooting icon to start/stop recording

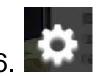

click on setting icon to adjust image quality

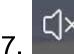

click on speaker icon to listen to NetCamera

captured surrounding sound

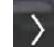

8

Click on this return icon for returning the NetCamera list on APP To setup Quadruple monitor windows on iOS device:

The Quadruple monitors setting

can be done on

Apple iOS. First select the NetCamera ID to assign

it onto one of the Quadruple monitor setting, then click on the

to assign this NetCamera. Repeat the

above procedures until all 4 NetCamera ID had been

assigned and the icon shown

Quadruple icone

you can view the quadruple setting by clicing on

To operate on any of the 4 NetCamera, click on the to enter individual NetCamera control.

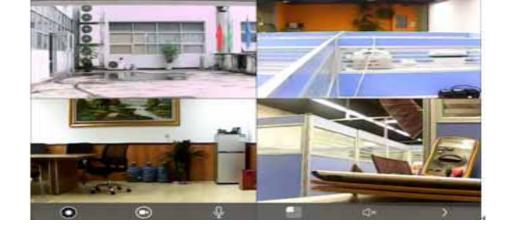

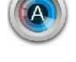

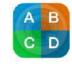

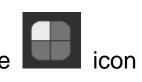

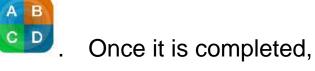

# Net Camera

# HD IP Security Camera (H.264) User Manual

Please read this user manual thoroughly before operating on the product.

**Product Specifications:** 

Remote (internet) IP camera control and image capturing

H264 compression format, 1/4 CMOS, 1M pixel

support P2P direct viewing

triple image functions: monitoring, recording, and play

back via embedded storage card

only support high speed TF card speed C6 CLASS6

\* Image recording capacity: 4G/2days, 8G/4days, 16G/8days,

32G/15days

build-in IRCUT for day/night auto switching, provide clear night vision effect

support both Android and Apple iOS smart phones Other product specifications:

| Model | WJ308PW |
|-------|---------|
|-------|---------|

| Image sensor    | CMOS                  |
|-----------------|-----------------------|
| Resolution      | 720P HVGA VGA SVGA    |
| Aperture        | 3.6mm                 |
| IR Lamp         | 11 lamps              |
| Night vision    | Up to 8 meters        |
| range           |                       |
| AWS/AGC/AES/    | automated             |
| exposure        |                       |
| Operable        | 0.3 LUX               |
| lightness level |                       |
| Audio           | L/R 2 channels        |
| Audio input     | Build-in Mic          |
| Audio output    | Build in speakers     |
| Compression     | H. 264                |
| format          |                       |
| Frame speed     | Up to 15 frames / sec |
| Resolution      | HD, SD, Normal        |
| Camera angle    | H 355 °, V 120 °      |
| WiFi            | IEEE 802.11b/g/n      |
| Internet        | Wireless AP , P to P  |
| connection      |                       |
| Video           | Support               |

| User verification | Admin / System Op/ private user |  |
|-------------------|---------------------------------|--|
| Live viewing      | Four frames @ 320x240           |  |
|                   | one frame @ 640x480             |  |
| Smart phone       | For IOS and Android             |  |
| compatibility     |                                 |  |
| Power supply      | DC 5V 1A                        |  |
| Power rating      | 1W/2W (with or without IR)      |  |
| Environment       | -10 to +50 (+14 to +122 )       |  |
| Humidity          | 10 - 80% rh (no formed droplet) |  |
| Package           | 190mmx160mmx115mm               |  |
| dimension         | (L x W x H)                     |  |
| Package weight    | 550 g, with accessories         |  |

# Frequent Q&A

Q: Could not connect NetCamer with my smart phone? A: Check the back panel L/WAN LED light for flashing status, press and hold the L/WAN button for 3 seconds if it is not flashing. Also, make sure your smart phone WiFi is connected to GLW\_MT560.

Q: Unable to link the NetCamera to the Internet?A: Check for the WiFi router ID and Passcode are entered correctly in the setup menu (refer to previous section of this menu for details to enter setup menu).

Q: After setup is completed and Internet connection is done with NetCamera, I still could not view images from the NetCamera?

A: Exit currently opened NetCamera APP, then re-enter the APP and wait for Vedio linking is "Online: Vedio available" before clicking on desired NetCamera icon to start viewing.

Q: Not sure why it is not working?

A: Check on the back panel for LED signals. The L/WAN LED should be blinking (not constant lit) if it is setup correctly. You

may have to follow the steps outlined in this menu to redo all setup procedures if LED is not blinking correctly.

(For further assistance, please contact your local retailer for technical support.)

This device complies with Part 15 of the FCC Rules. Operation is subject to the following two conditions: (1) this device may not cause harmful interference, and (2) this device must accept any interference received, including interference that may cause undesired operation.

changes or modifications not expressly approved by the party responsible for compliance could void the user's authority to operate the equipment. NOTE: This equipment has been tested and found to comply with the limits for a Class B digital device, pursuant to Part 15 of the FCC Rules. These limits are designed to provide reasonable protection against harmful interference in a residential installation. This equipment generates, uses and can radiate radio

frequency energy and, if not installed and used in accordance with the instructions, may cause harmful interference to radio communications. However,

there is no guarantee that interference will not occur in a particular installation.

If this equipment does cause harmful interference to radio or television reception,

which can be determined by turning the equipment off and on, the user is

encouraged to try to correct the interference by one or more of the following

measures:

- -- Reorient or relocate the receiving antenna.
- -- Increase the separation between the equipment and receiver.
- -- Connect the equipment into an outlet on a circuit different from that to which the receiver is connected.
- -- Consult the dealer or an experienced radio/TV technician for help.

#### **RF Exposure Statement**

To maintain compliance with FCC's RF Exposure guidelines, This equipment should be installed and operated with minimum distance between 20cm the radiator your body: Use only the supplied antenna.

### Made in china